# RV315W VPN路由器上的防火牆配置

### 目標 Ī

防火牆在安全的內部網路和不安全的外部網路之間構建網橋。防火牆控制資料包的傳入和傳出 網路流量分析。本文說明如何在RV315W VPN路由器上阻止不同的功能,如代理、cookie等  $\sim$ 

### 適用的裝置 Ĩ,

·RV315W

#### 軟體版本

•1.01.03

## 防火牆配置 Ī

步驟1.登入到Web配置實用程式並選擇Security > Firewall。Firewall 頁面隨即開啟:

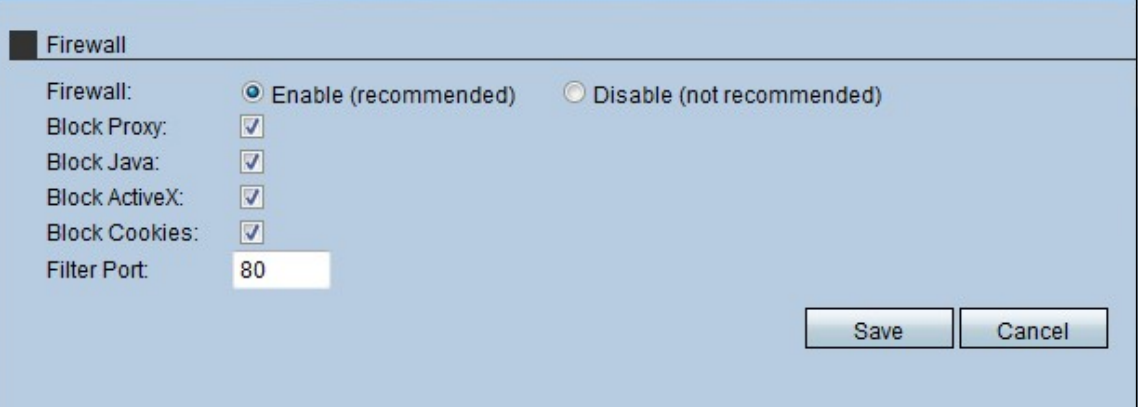

步驟2.按一下Enable單選按鈕啟用RV315W上的防火牆功能。

附註:第3步至第7步是可選步驟。

步驟3.選中Block Proxy 覈取方塊以阻止裝置上的代理。代理伺服器是在兩個不同的網路之間 提供鏈路的伺服器。惡意代理伺服器可以記錄傳送給它們的所有未加密資料,如登入名或密碼  $\sim$ 

步驟4.選中阻止Java覈取方塊以阻止下載Java小程式。Java是許多網站常用的程式語言。但 是,出於惡意目的而建立的java applet可能對網路造成安全威脅。一旦下載,有敵意的java小 程式就可以利用網路資源。

步驟5.選中阻止ActiveX覈取方塊以阻止下載ActiveX應用程式。ActiveX是許多網站使用的一種 小程式。雖然一般情況下是安全的,但一旦在電腦上安裝惡意ActiveX小程式,它可以執行使 用者所能執行的任何操作。它可能會在作業系統中插入有害代碼、瀏覽安全內部網、更改密碼 ,或者檢索並傳送文檔。

步驟6.選中Block Cookie 覈取方塊以阻止下載Cookie應用程式。Cookie由網站建立,用來儲 存使用者資訊。Cookie可以跟蹤使用者的網路歷史記錄,這可能導致隱私受到侵犯。

步驟7.在Filter Port欄位中輸入裝置用於過濾HTTP流量的埠號。此流量控制僅對HTTP流量執 行。超文本傳輸協定(HTTP)通過使用伺服器和主機建立的連線來訪問和分發Internet上的資訊  $\circ$ 

步驟8.按一下Save以儲存對防火牆組態所做的變更。